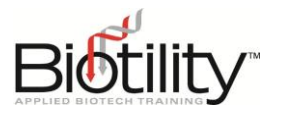

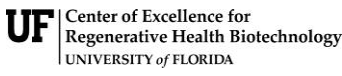

**Biotechnician Assistant Credentialing** 

## **SHARING DIGITAL CREDENTIALS**

**AY23-24**

Within two (2) weeks of passing the Biotechnician Assistant Credentialing Exam (BACE), Biotility emails a digital credential to the candidate. Candidates receive a branded, secure, and verifiable digital credential. Candidates may place the credential's unique URL in a variety of places, including:

• Social Media Profiles

• Digital Resumes

• Websites and Blogs

• Email Signatures

By adding a digital credential to these locations, stakeholders, such as admissions officers and potential employers, can view and verify a candidate's credential. They are also linked to information about the BACE and thereby receive a better understanding of the rigor of the credential earned.

## Sharing Digital Credentials through LinkedIn

Candidates are provided multiple options for sharing their digital credential. For details on all available options, please visit **[Accredible's Recipient Knowledge Base](https://help.accredible.com/use-your-digital-credentials)**.

## Adding a digital credential to LinkedIn:

- 1. Click on **...** menu at the bottom of the credential window, then click **Add to LinkedIn Profile**.
- 2. A pop-up window will appear with information needed to copy and paste to the LinkedIn profile.
- 3. At the bottom of the pop-up that appears, click on **Open LinkedIn**.
- 4. Copy and paste the relevant information from the pop-up window to the LinkedIn form.
- 5. Once all the information has been copied across, save and close the LinkedIn form.

## Credential Verification

To verify a BACE Credential online, stakeholders may visit Accredible's **[Verification Tool](https://verify.accredible.com/input)** and use this to ascertain whether a digital credential has been legitimately published from Biotility. There are three verification methods.

- **Credential Link -** If you know the URL of the credential you would like to verify, input this in the field shown and click **Verify**.
- **Credential ID No. -** If you know the ID No. of the credential you would like to verify, input this in the field shown and click **Verify**.
- **Open Badge Image Upload / How to Verify a Badge -** If you have seen an open badge that you want to check is real, you may copy and upload that badge to our Verification Tool. It will read the metadata in that badge image and be able to tell if it is genuine or not.